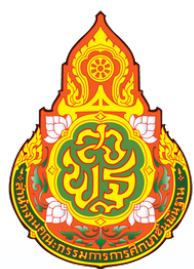

# **คู่มือการใข้งาน ระบบ E-NETWORK เพื่อส่งข่าว OBEC LINE**

สำ นักงานเขตพื้นที่การศึกษาประถมศึกษา ฉะเชิงเทรา เขต 2

## จัดทำ โดย : นายณัฐวัตร ใยสุ่น

นักประชาสัมพันธ์ปฏิบัติการ

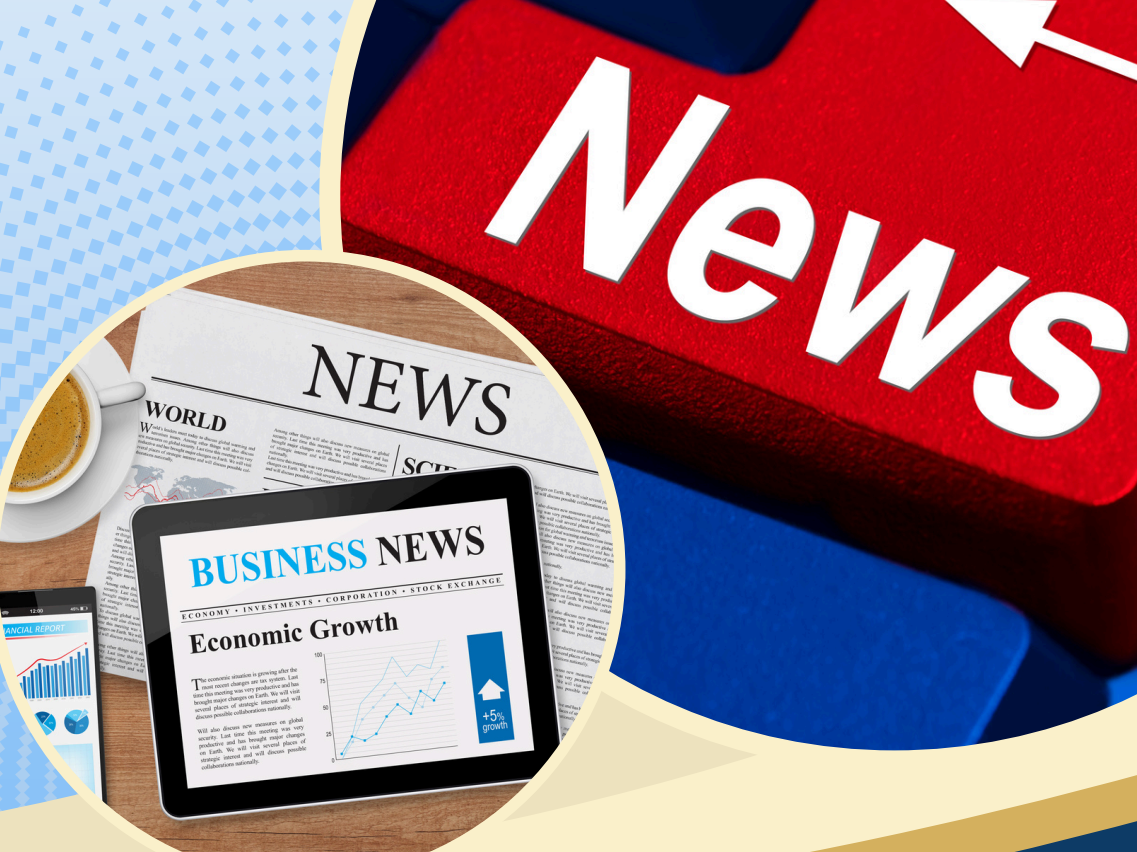

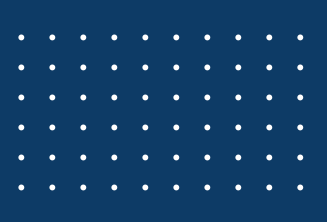

#### **การใช้งานระบบ E-Network ( OBEC LINE)**

#### **การใช้งานระบบ E-Network เพื่อส่งข่าว Obec Line มีขั้นตอนใช้งานดังนี้**

**1.** เปิดโปรแกรม Web Browser แล้วพิมพ์ address ดังนี้**http://www.ccs2.go.th** หรือพิมพ์ ว่า **ส านักงานเขตพื้นที่การศึกษาประถมศึกษาฉะเชิงเทรา เขต 2 หลังจากนั้นกดเพื่อเข้าสู่ เว็บไซต์**

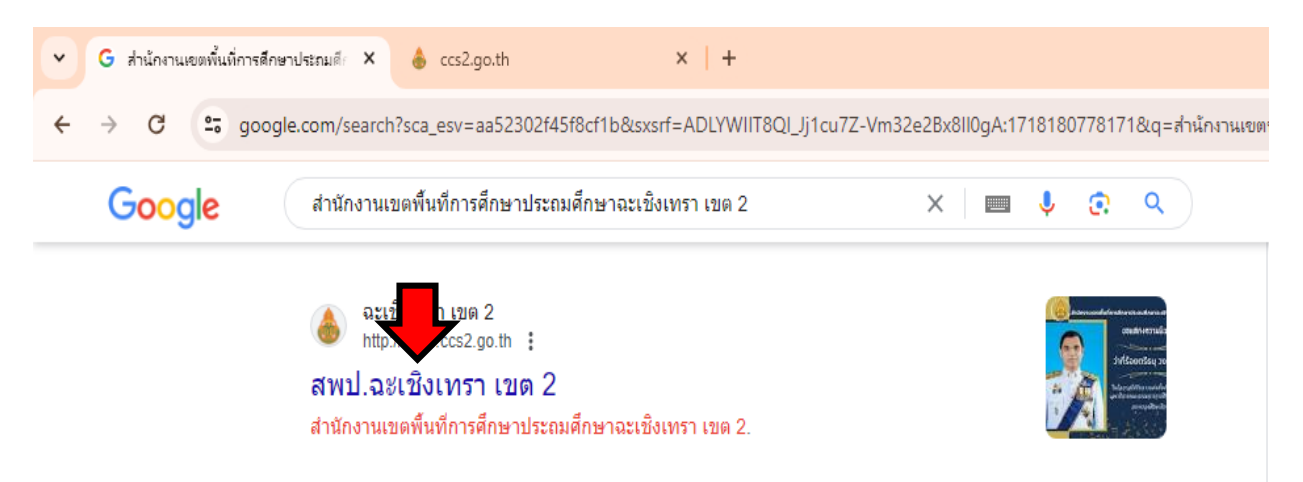

**2.** เมื่อเข้าเว็บไซต์ **http://www.ccs2.go.th** มาแล้วให้กด เข้าสู่เว็บไซต์

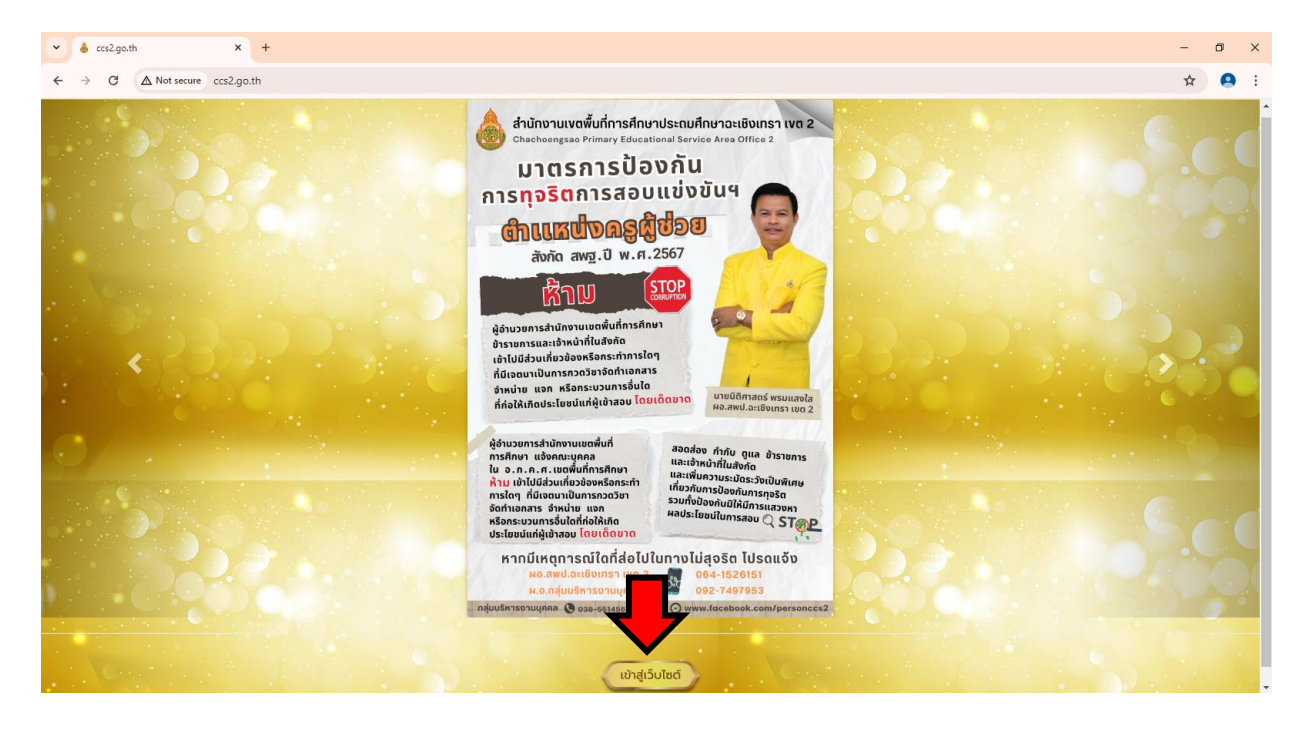

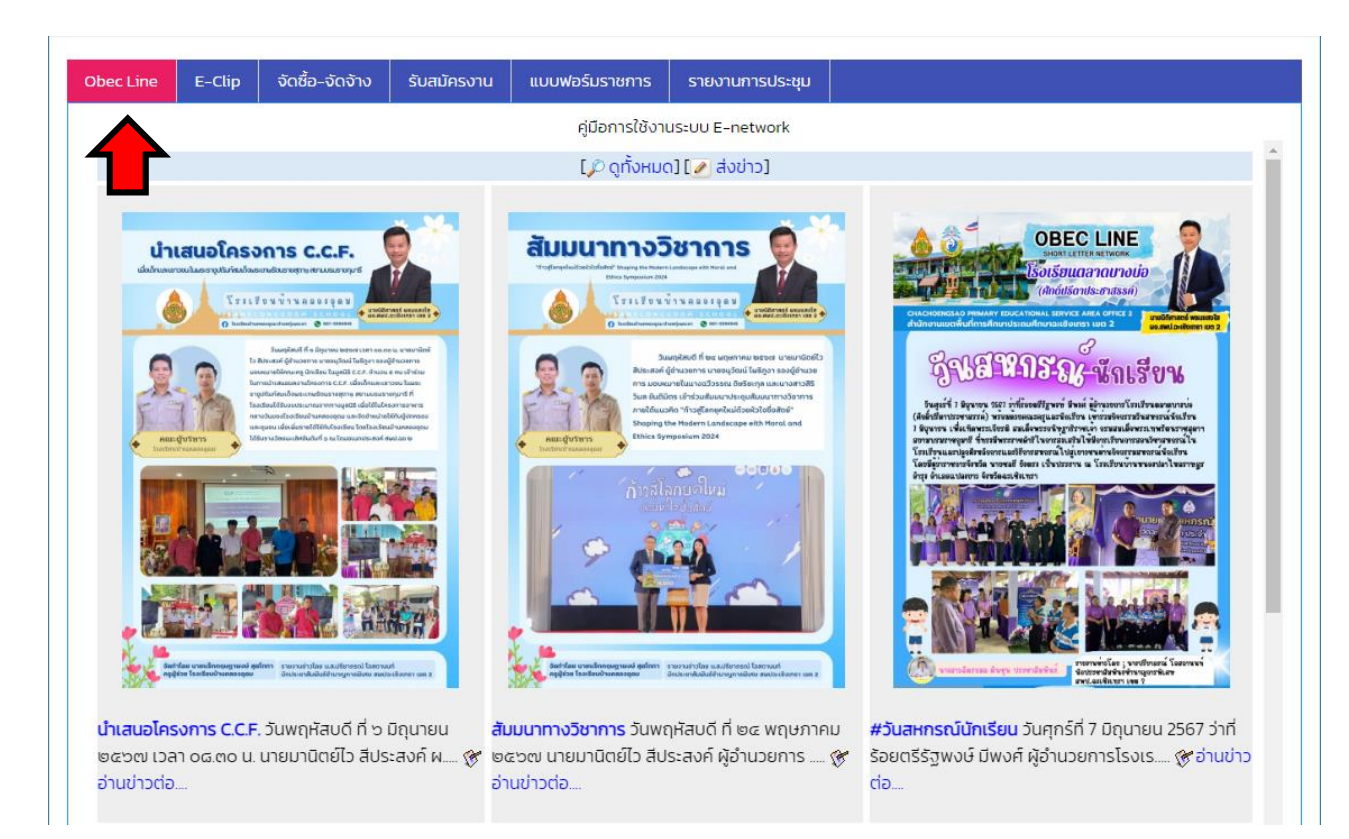

**3.** เลื่อน Scroll bar ลงมาด้านล่าง ที่หัวข้อ Obec Line ดังภาพ

### **4.** คลิกที่ปุ่ม **"ส่งข่าว"** เพื่อเข้าสู่ระบบส่งข่าว Obec Line

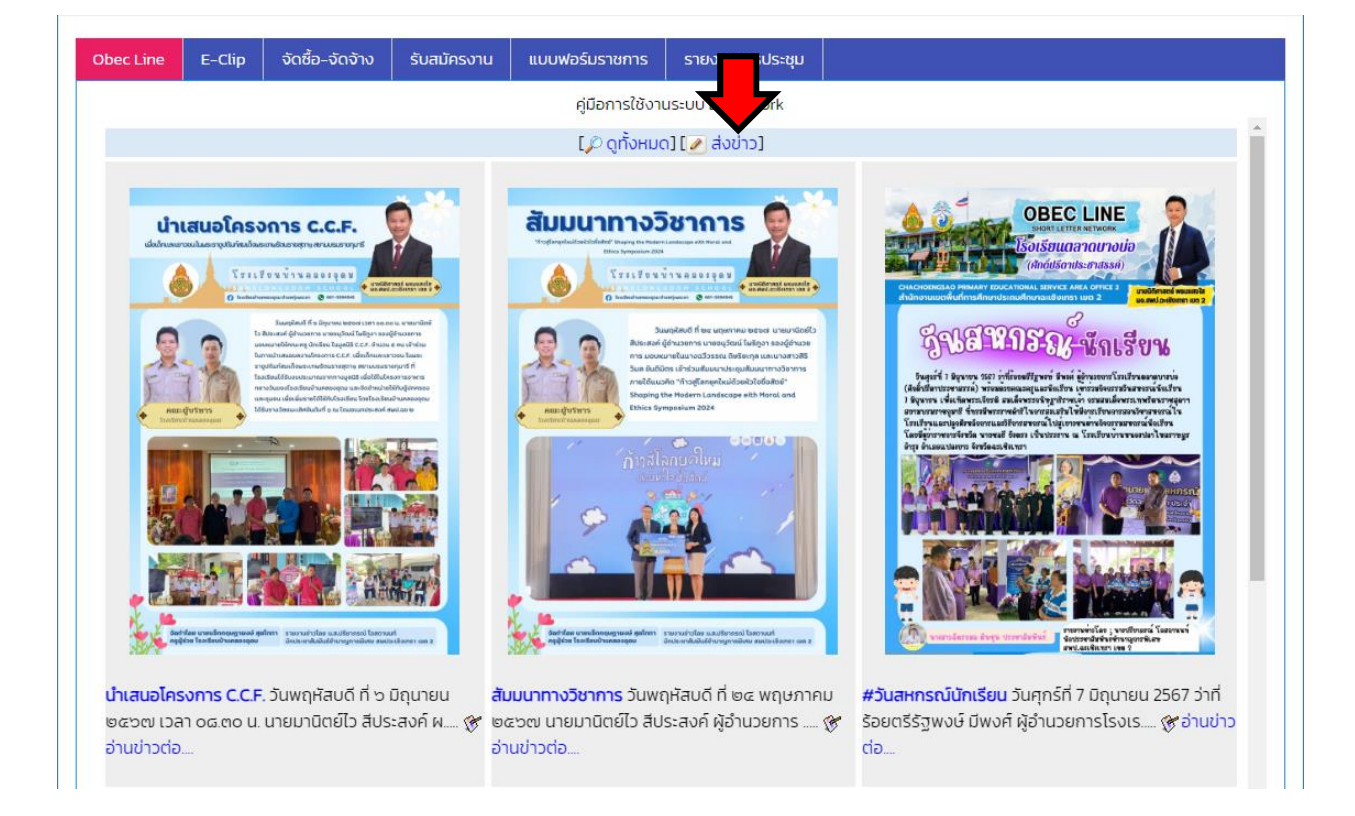

#### **5.** กรอก **User Name** และ **Password** เพื่อเข้าสู่ระบบ

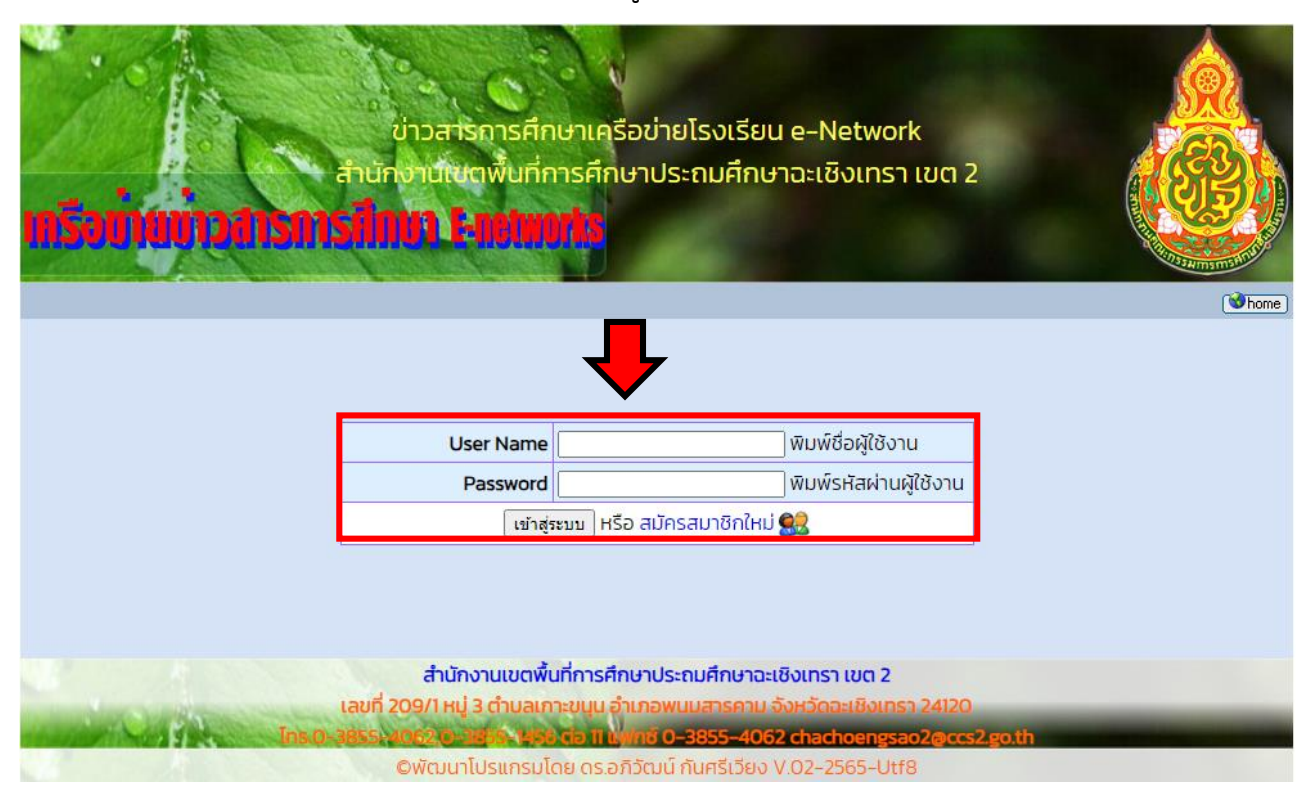

**\* หาก ยังไม่มีชื่อผู้ใช้งาน** ให้คลิกที่คำว่า **"สมัครสมาชิกใหม่"** เพื่อสมัครสมาชิกในการใช้งาน ระบบ เมื่อสมัครสมาชิกแล้ว สามารถลงชื่อเข้าใช้งานได้ทัน ไม่จำเป็นต้องรออนุมัติ

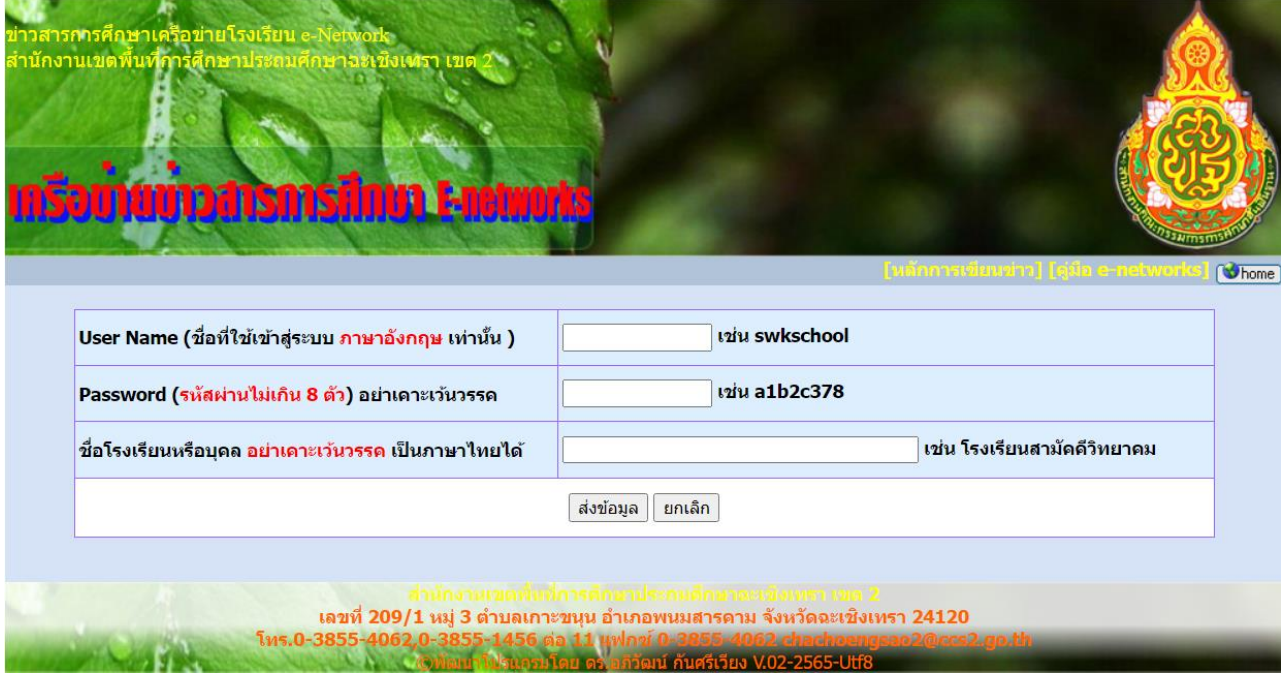

**6.** เมื่อเข้าสู่ระบบแล้ว จะพบหน้าหลักการส่งข่าวดังภาพ ให้กด **"คลิกส่งข่าวใหม่"** เพื่อเข้าสู่ แบบฟอร์มการส่งข่าว

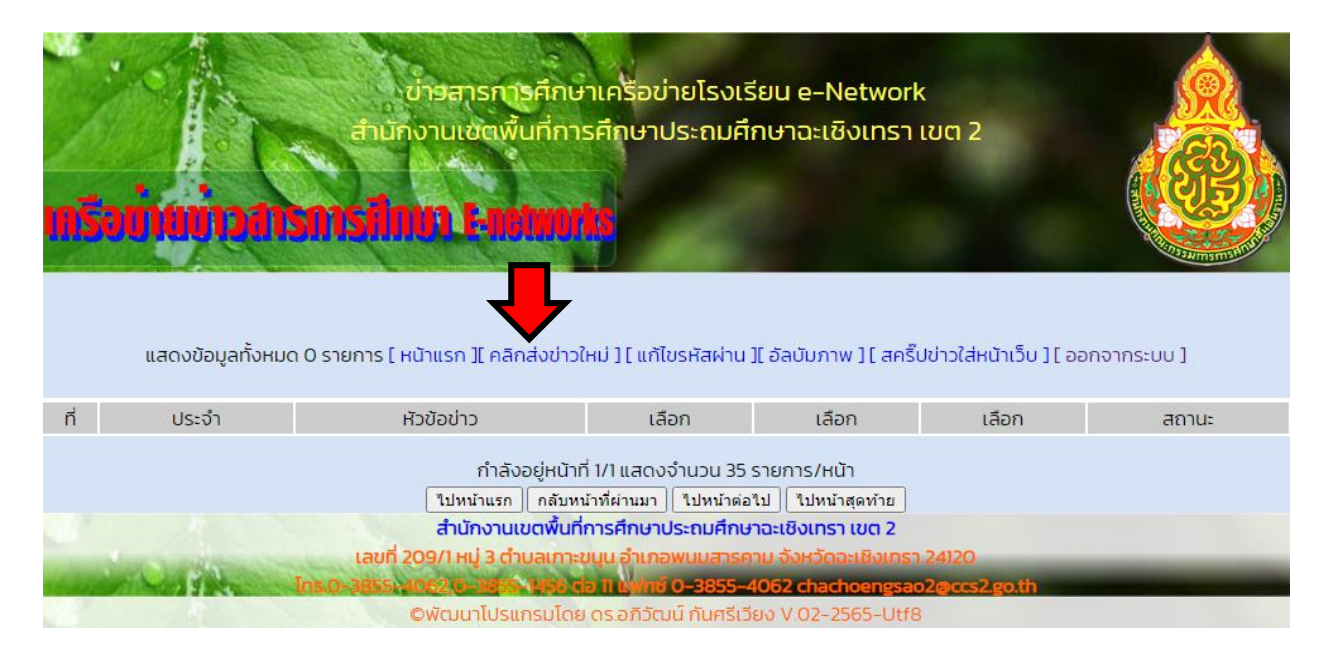

**7.** กรอกหัวข้อข่าวพร้อมเนื้อหาข่าวและเพิ่มรูปภาพข่าว Obec Line ตามแบบฟอร์ม จากนั้น คลิกที่ปุ่ม **"ส่งข่าว"**

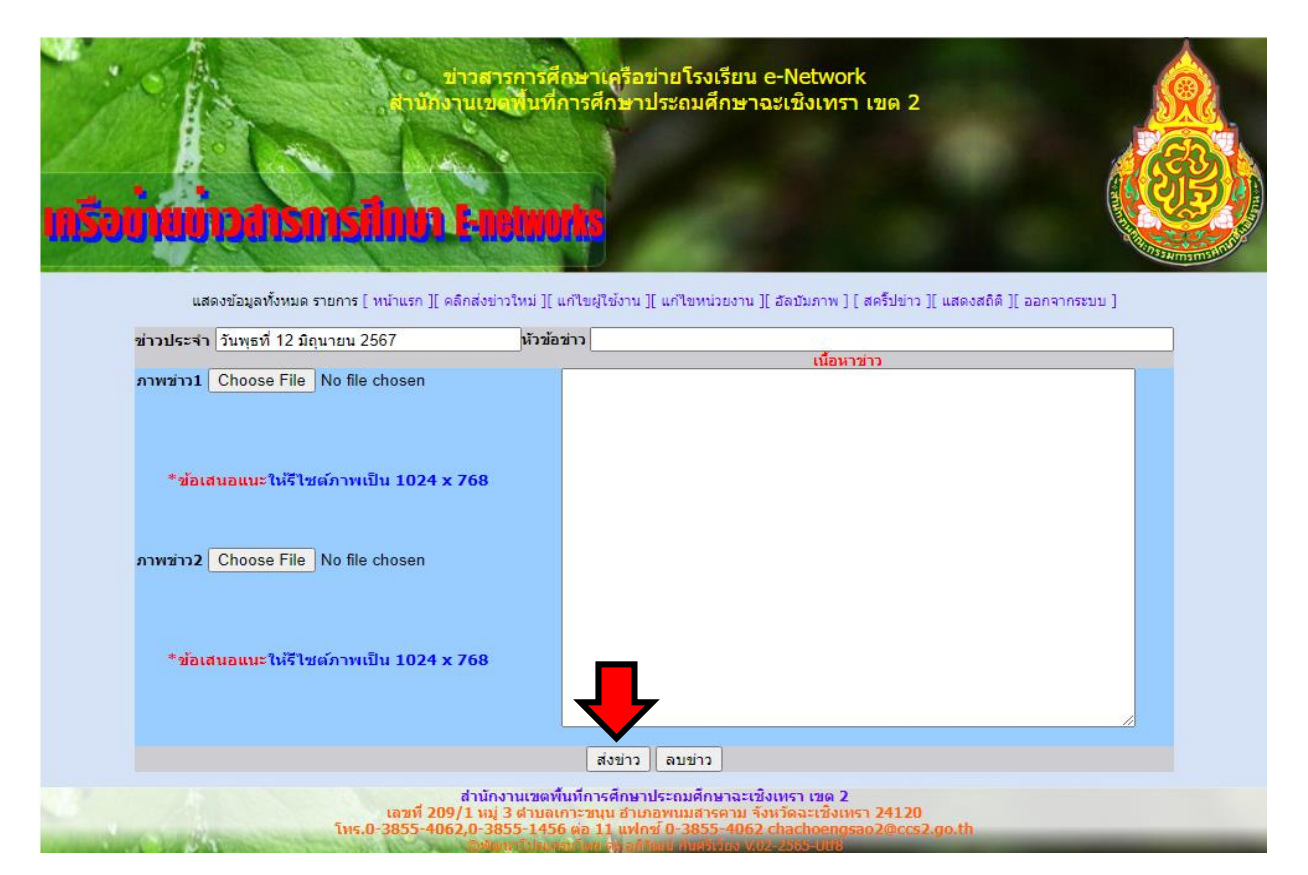

#### **หมายเหตุ**

- **ข่าวที่ท่านส่งจะยังไม่แสดงผลที่หน้าเว็บไซต์ จะต้องผ่านการอนุมัติจากเจ้าหน้าที่ ผู้ดูแลก่อนเท่านั้น**
- **ภาพข่าวสามารถส่งได้จ านวน 2 ภาพ ต่อ 1 ข่าว Obec Line**
- **ถ้า "ขึ้นว่าไฟล์ข้อมูลมีขนาดใหญ่ไป" แนะน าให้บีบอัดไฟล์ให้เล็กลง จะสามารถอัพ เข้าสู่ระบบได้**

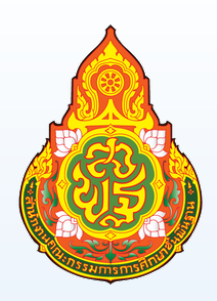

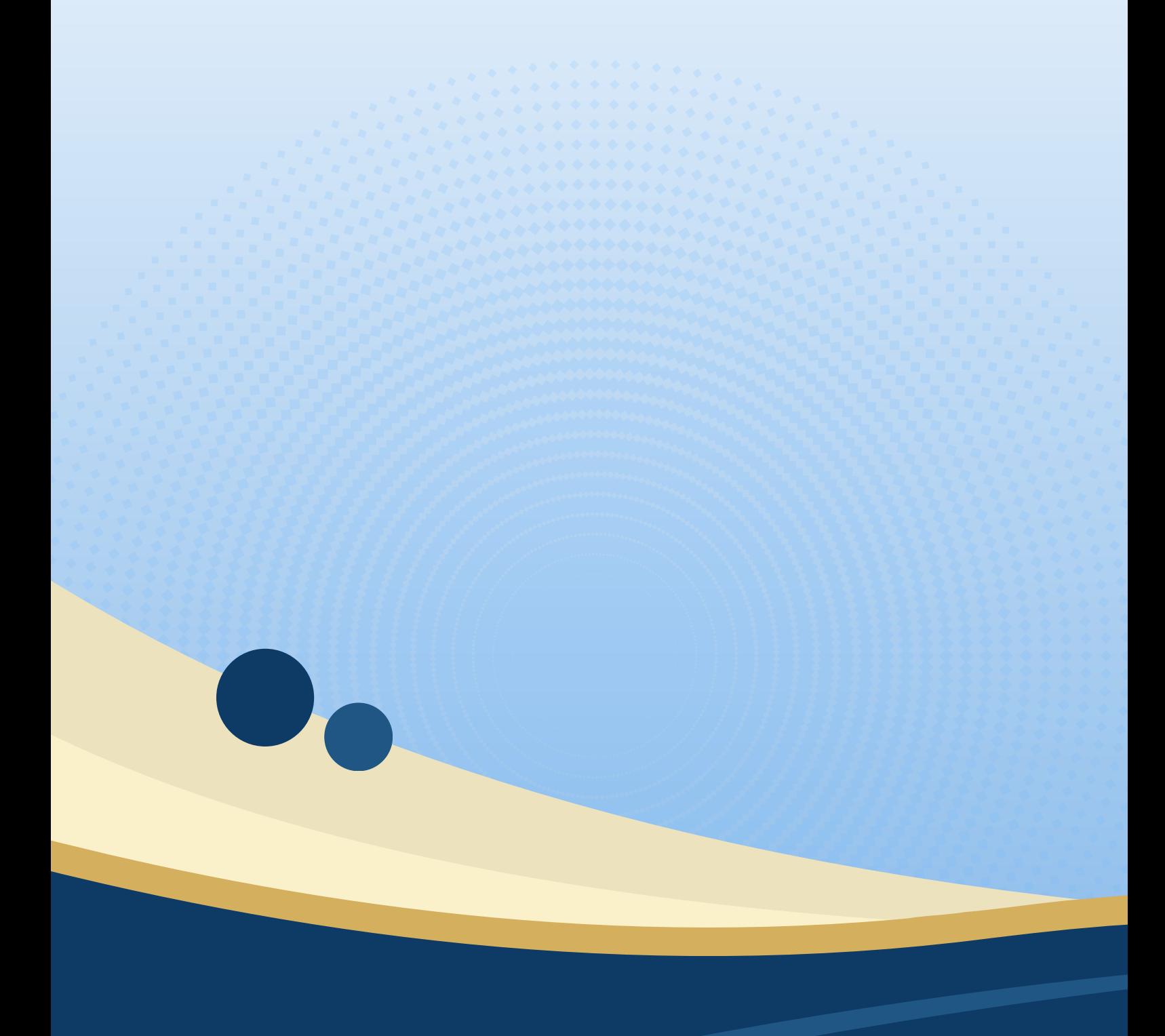